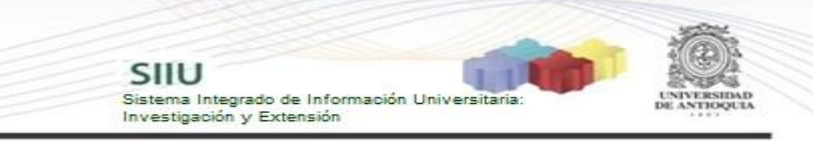

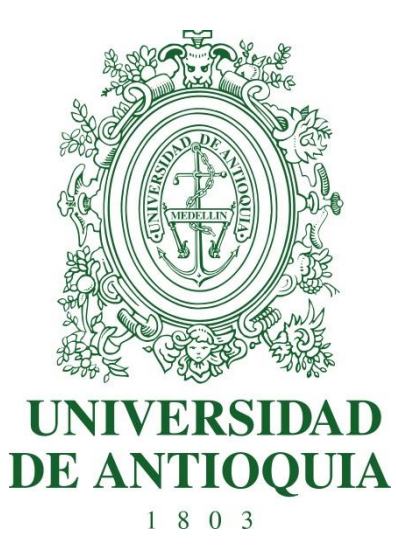

# **MANUAL**

# **FIRMA DEL COORDINADOR**

# **COORDINADOR DE GRUPO**

**Actualizado 31 de julio de 2018**

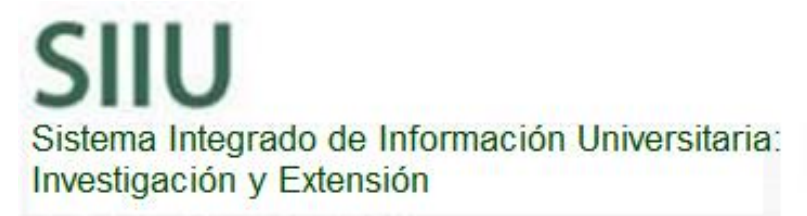

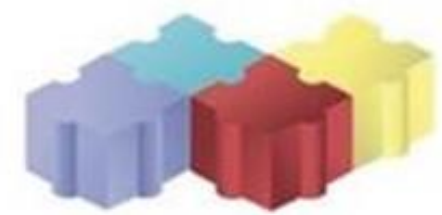

# **Contenido**

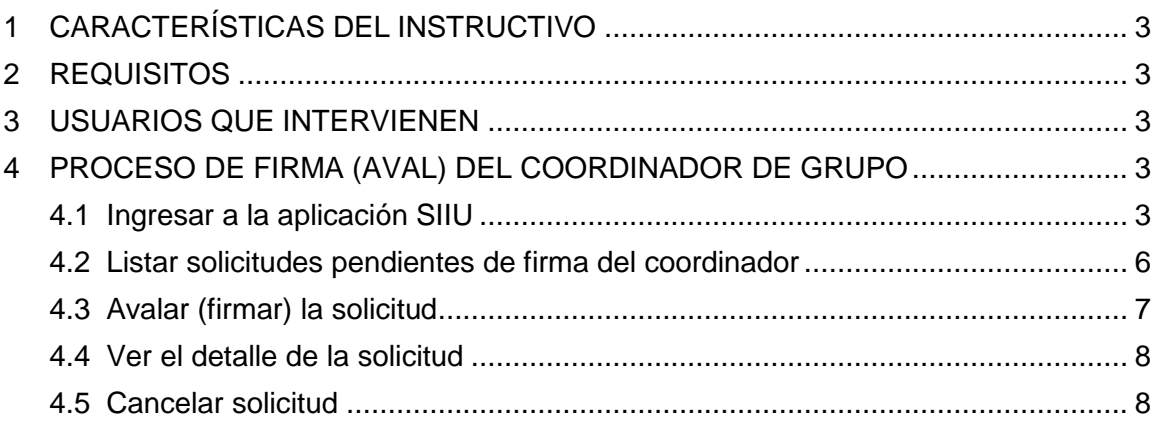

SIIU<br>Sistema Integrado de Información Universitaria:<br>Investigación y Extensión

 $1.1$ 

# **Listado de figuras**

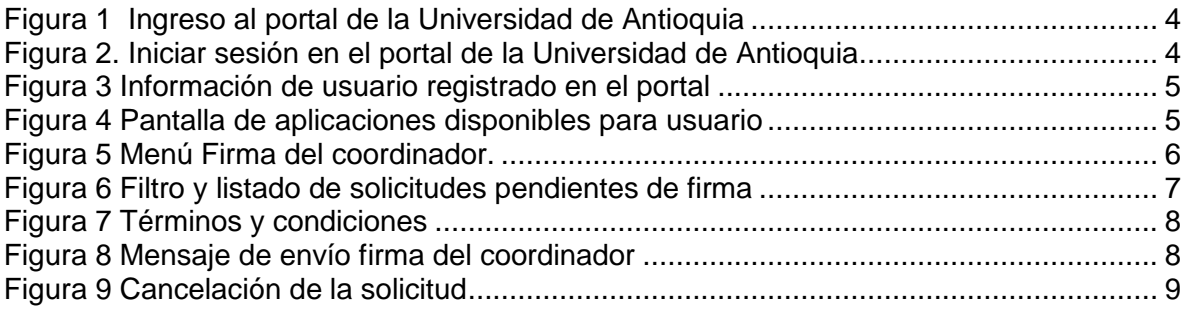

# **1 CARACTERÍSTICAS DEL INSTRUCTIVO**

<span id="page-2-0"></span>Éste manual se ha elaborado con el fin de ayudar y capacitar a las personas que desde los grupos y centros de investigación ADMINISTRAN y gestionan los proyectos de investigación, los cuales deben estar registrados en el Sistema de Información para la Investigación Universitaria – SIIU. Dado lo anterior se aclara que **éste manual no hace parte de la normativa universitaria** y solamente se debe utilizar como una herramienta que indica paso a paso el procedimiento que se debe seguir en el SIIU para realizar la firma del coordinador para las solicitudes que generan adenda.

SIIU

Investigación y Extensión

Sistema Integrado de Información Universit

#### <span id="page-2-1"></span>**2 REQUISITOS**

El usuario debe estar registrado como coordinador del grupo de investigación asociado al proyecto para el cual se realiza la respectiva solicitud administrativa. La firma del coordinador sólo aplica para las solicitudes de Cambio en participante, Prórroga, Homologación de compromisos y Adición presupuestal en proyectos Financiados por la universidad de Antioquia.

#### <span id="page-2-2"></span>**3 USUARIOS QUE INTERVIENEN**

<span id="page-2-3"></span>Usuario Investigador**: Coordinador del grupo asociado al proyecto**

## **4 PROCESO DE FIRMA (AVAL) DEL COORDINADOR DE GRUPO**

## <span id="page-2-4"></span>**4.1 Ingresar a la aplicación SIIU**

El usuario debe autenticarse en el portal de la Universidad de Antioquia, [http://www.udea.edu.co,](http://www.udea.edu.co/) buscar la opción aplicaciones y entre ellas elegir el SIIU, así:

Ingresa al portal de la Universidad: [http://www.udea.edu.co,](http://www.udea.edu.co/) en el encabezado seleccione **Ingresar >> Iniciar sesión** (ver [Figura 1\)](#page-3-0).

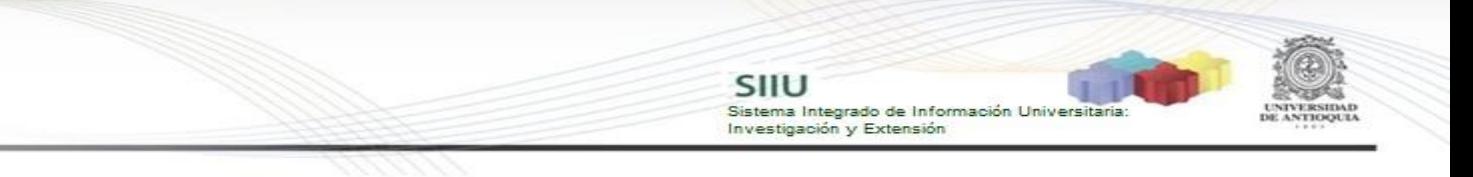

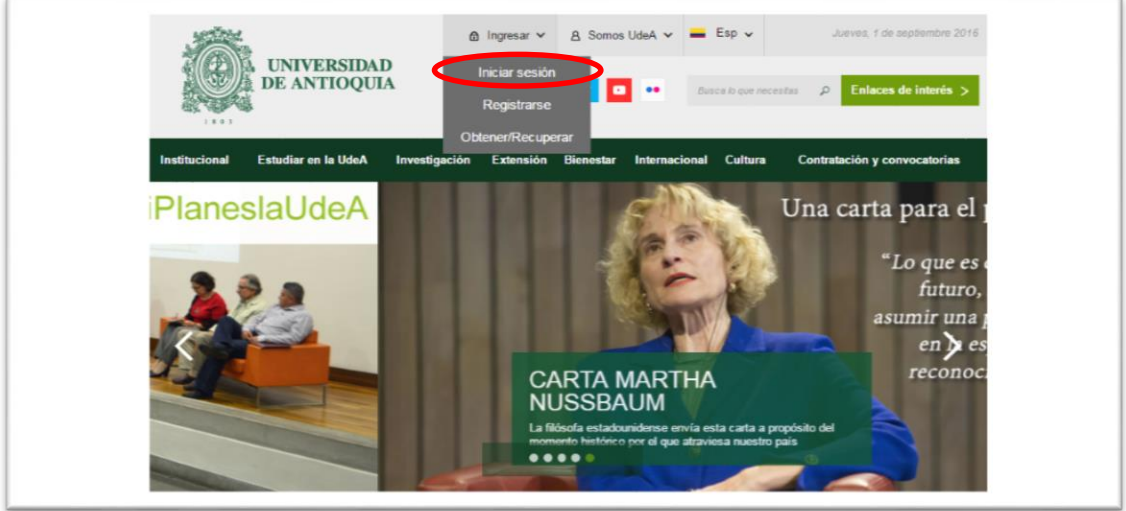

**Figura 1 Ingreso al portal de la Universidad de Antioquia**

<span id="page-3-0"></span>Saldrá la pantalla para iniciar sesión como usuario del portal (ver [Figura 2\)](#page-3-1), ingrese su usuario y contraseña y presione clic en el botón **CONECTAR**!

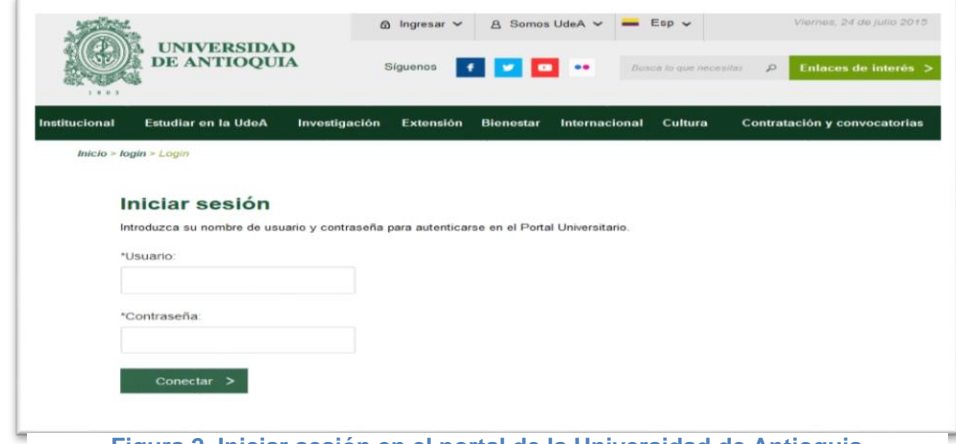

<span id="page-3-1"></span>**Figura 2. Iniciar sesión en el portal de la Universidad de Antioquia**

Se abrirá una ventana con su nombre en la parte izquierda de la página, seleccione **Enlaces de interés → Mis aplicaciones** (ver [Figura 3](#page-4-0)).

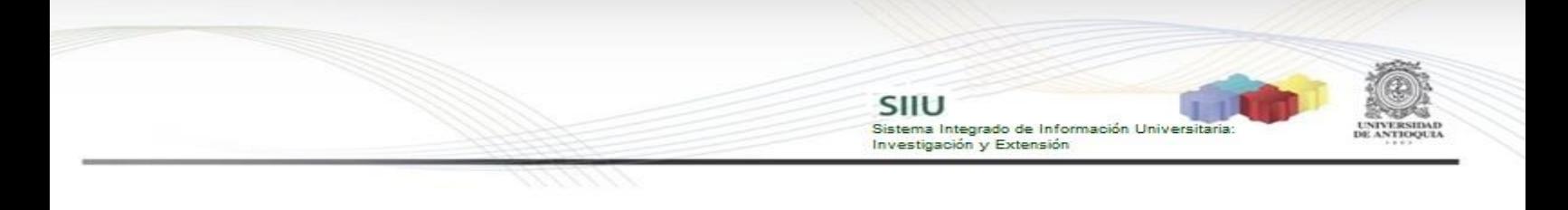

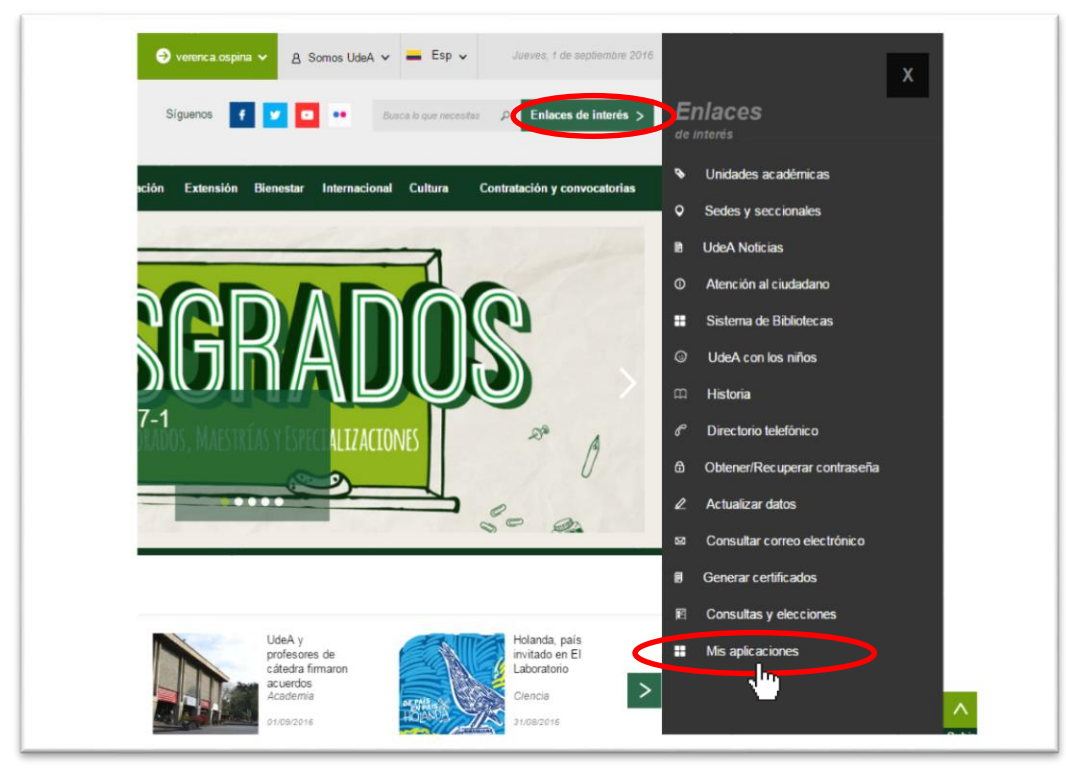

**Figura 3 Información de usuario registrado en el portal**

<span id="page-4-0"></span>Se abrirá una ventana con las aplicaciones de la Universidad seleccione **SIIU (**ver [Figura 4](#page-4-1)**).**

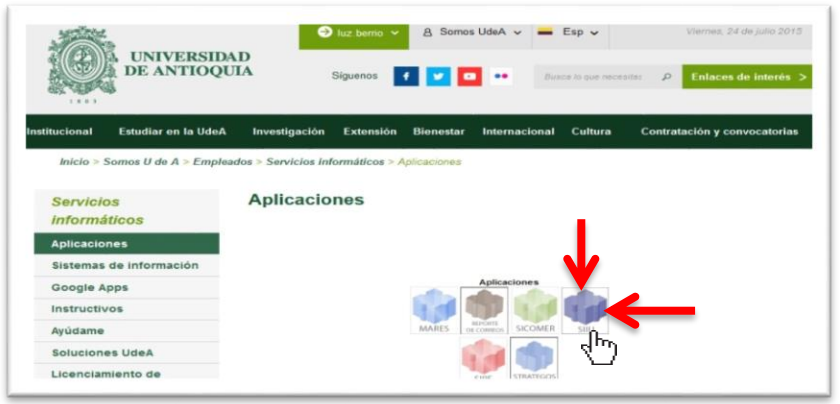

**Figura 4 Pantalla de aplicaciones disponibles para usuario**

<span id="page-4-1"></span>Se debe abrir una nueva ventana con la aplicación SIIU en la que podrá iniciar el

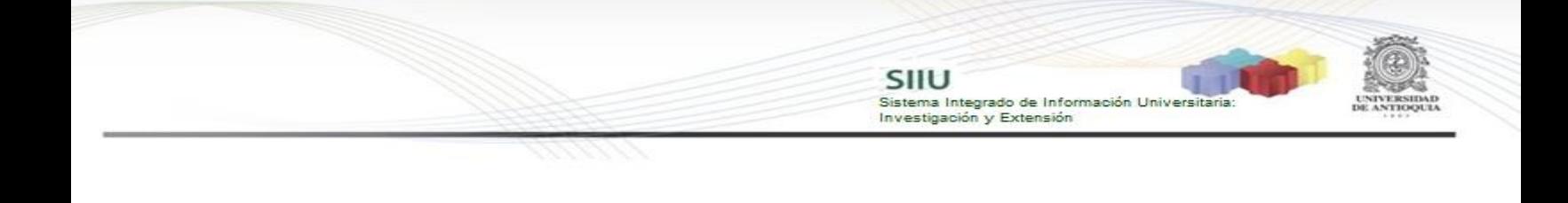

registro del proyecto. **Si la ventana no abre inmediatamente**, es necesaria la configuración de ventanas emergentes en el navegador y seleccionar la opción que autorice el SIIU. [\(Ver instrucciones\)](https://support.google.com/chrome/answer/95472?co=GENIE.Platform%3DDesktop&hl=es-419).

## <span id="page-5-0"></span>**4.2Listar solicitudes pendientes de firma del coordinador**

Ingrese por el menú "**Trámites administrativos" >> "Firma del coordinador"** (ver [Figura 5](#page-5-1)).

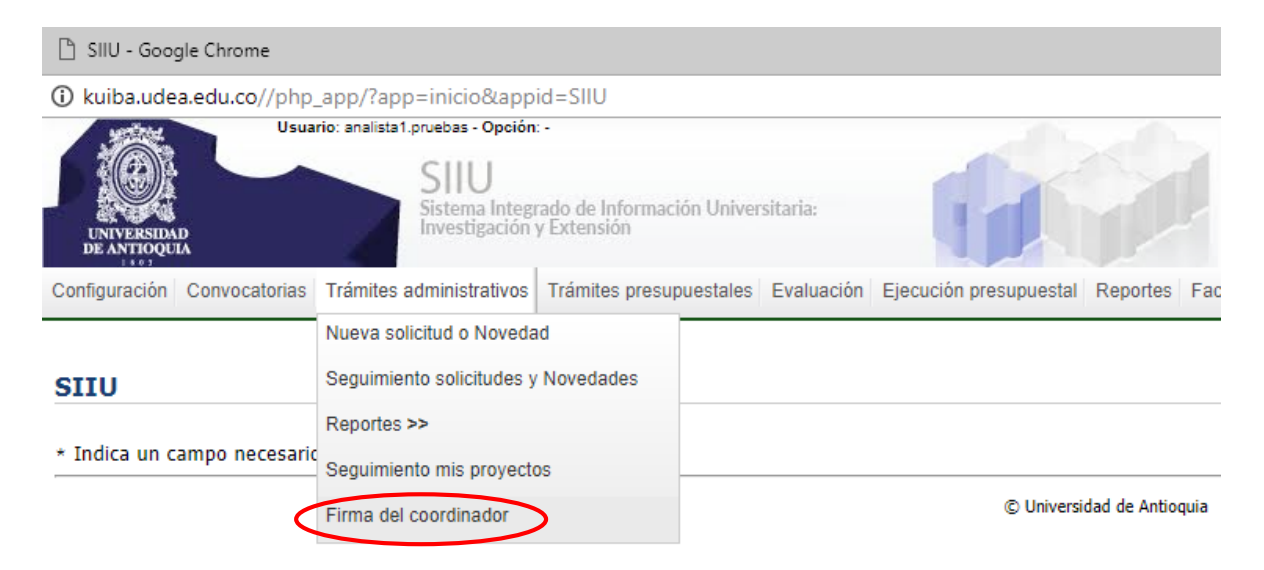

**Figura 5 Menú Firma del coordinador.**

<span id="page-5-1"></span>El sistema abrirá una pantalla de búsqueda (Ver [Figura 6](#page-6-1)) que permitirá filtrar las solicitudes: **Centro de administrativo**, **tipo de trámite**, **estado**, **código**, **Nit del financiador**, **palabra clave y estado**. También mostrará el listado de solicitudes que el coordinador tenga pendientes para firmar (avalar). El usuario puede elegir los filtros que considere convenientes y presionar el botón "Consultar".

Configuración Convocatorias Trámites administrativos Trámites presunuestales Evaluación Elecución presunuestal Eacturación e ingresos Gestión del presunuesto Prueba SIIU Constancias nto a Solicitudes Administrativas ® Búsqueda de solicitudes para realizar acciones sobre ellas --Seleccione-- $\overline{\mathbf{r}}$ Tino Solicitud .<br>In teñenito i  $\overline{\phantom{a}}$  $\overline{\mathbf{r}}$ --Seleccione----Seleccione-Rango fecha inicial ango  $\overline{\mathbf{r}}$  $\overline{1}$ --Seleccione--Consultar Limpiar  $\overline{\mathbf{M}}$ **Executive Proyecto** Pendiente de<br>firma 6297 2017-13712-proyecto para pruebas sz2 convocatoria para pruebas I-2017 10-abr-2018 prorroga ctacorp0033 GPOPRU 002 Pendiente de<br>firma 2014-1082-NOMBRE\_CORTO 2014-1082  $\circledcirc$ 6416 Programática Ciencias de la Salud 2014-2015 10-may-2018 promoga ctacorp0033 GPOPRU Pendiente de<br>firma 6493 2014-1062-NOMBRE CORTO 2014-1062 Programática Ciencias de la Salud 2014-2015 15-may-2018 cambiolnyesticador 000 ctacorp0033 GPOPRU 6519 2015-4163-NOMBRE\_CORTO 2015-4163 Proceso Selección Provectos Inscritos 17-may-2018 Pendiente de<br>firma 000 **ceno** GPOPRU 2015 4725 NOMBRE CORTO 2015 4725 712-2015 CONVOCATORIA PARA PROYEC  $0.06$  $\overline{AB}$ Pendiente de

SIIU

Investigación y Extensión

Sistema Integrado de Información Universitaria

**Figura 6 Filtro y listado de solicitudes pendientes de firma**

## <span id="page-6-1"></span><span id="page-6-0"></span>**4.3Avalar (firmar) la solicitud**

En la columna de acciones de la [Figura 6](#page-6-1) debe dar clic en el ícono correspondiente a la solicitud que quiere avalar, esta acción abrirá una ventana de la [Figura 7](#page-7-2), en la cual, se debe aceptar los "términos y condiciones" señalando la casilla que aparece en la parte izquierda del texto "He leído y aceptado los términos y condiciones de este documento", luego presione el botón "Aceptar" para que la solicitud sea enviada al centro para continuar su proceso de aval/aprobación y se muestre el mensaje de la [Figura 8](#page-7-3).

**Tipo trámi** Firma de coordinador de grupo ueb Señor Coordinador: Al firmar esta solicitud de trámite número 6297 para el proyecto con código 2017as d 13712, da su visto bueno a todos los cambios que esta genere en el mismo, y es consciente que al hacer clic en el botón Aceptar está firmando electrónicamente el documento de adenda que se genera al aplicar la solicitud. as d stigado He leído y aceptado los términos y condiciones de este documento. onCon roye Cancelar **Aceptar** ATO stigad 15-jun-2018 adicionPresupues **Figura 7 Términos y condiciones No. of Alberta District** Configuración Convocatorias Trámites administrativos Trámites presupuestales Evaluación Ejecución presupuestal Facturación e ingresos Gestión del presupuesto Prueba SIIU Constancias - Se ha enviado correctamente la firma del coordinador del grupo para la solicitud administrativa número 6297  $\bigcircled{Q}$ Búsqueda de solicitudes para realizar acciones sobre ellas Centro administrativo

SIIU

Investigación y Extensión

Sistema Integrado de Información Universita

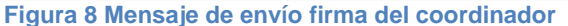

## <span id="page-7-3"></span><span id="page-7-2"></span><span id="page-7-0"></span>**4.4Ver el detalle de la solicitud**

En cualquier momento, ya sea antes o después de avalar la solicitud, se podrá consultar el detalle de la solicitud al dar clic en el ícono  $\bullet$  de la columna de acciones en el listado de las solicitudes.

#### <span id="page-7-1"></span>**4.5Cancelar solicitud**

El coordinador de grupo podrá cancelar la solicitud en cualquier momento si aún no la ha avalado; esto lo podrá hacer al dar clic en el ícono  $\bullet$  de la columna de acciones en el listado de las solicitudes. Este ícono abrirá una ventana donde debe ingresar la justificación de la cancelación y luego debe dar clic en el botón "Enviar cancelación" para que la solicitud quede cancelada (Ver [Figura 9](#page-8-0)).

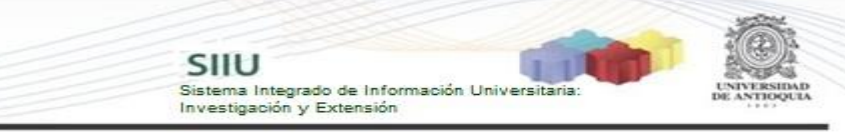

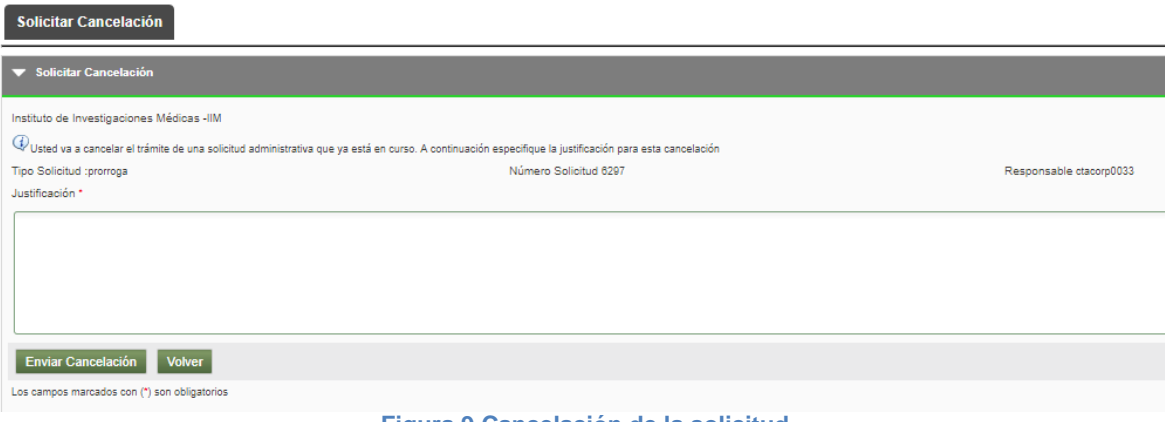

<span id="page-8-0"></span>**Figura 9 Cancelación de la solicitud**